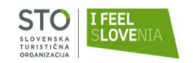

# Navodila za registracijo poslovnega uporabnika na portalu www.slovenia.info in vnos paketnih ponudb za promocijo na domačem trgu

# KAZALO

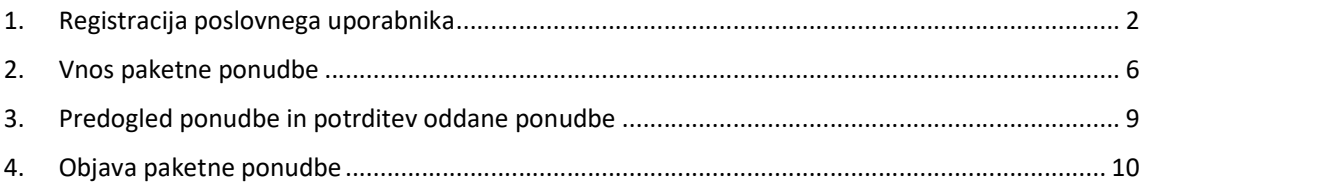

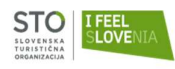

# 1. Registracija poslovnega uporabnika

Da lahko oddate paketno ponudbo na uradni slovenski turistični portal www.slovenia.info, se morate predhodno registrirati in si ustvariti poslovni profil. V kolikor svoj poslovni profil že imate za dostop do visoko-resolucijskih fotografij ali prijav na dogodke, se ni potrebno na novo registrirati.

Do registracije novega uporabnika ali prijave v sistem lahko dostopate na dva načina. Na portalu spodaj v nogi kliknete na poslovne strani, kjer se vam spodaj desno prikaže ikona za možnost prijave poslovnega uporabnika. Na podlagi klika na ikono Prijava se vam odpre povezava za izvedbo prijave ali registracije. Druga možnost je neposredni vpis prijazne povezave www.slovenia.info/registracija v vaš brskalnik (priporočamo Google chrome ali Mozilla Firefox) in ravno tako se vam bo odprla stran za izvedbo prijave ali registracije.

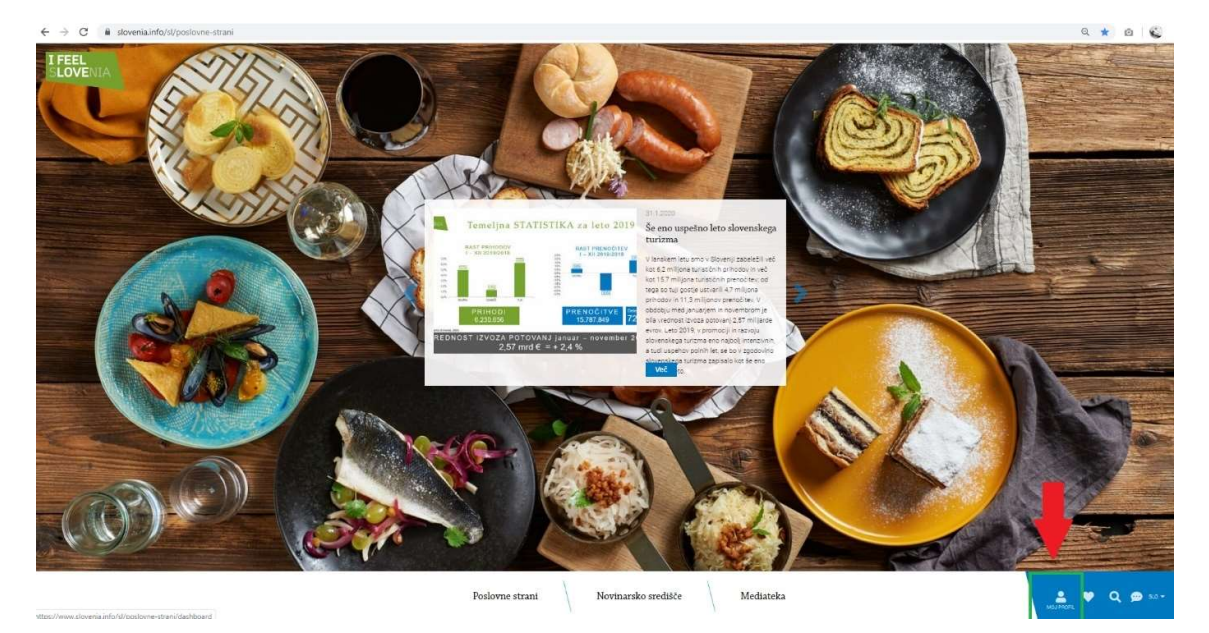

Če že imate urejen poslovni profil za Slovenia.info, se z dostopnimi podatki vpišete v polja prijave. V kolikor profila še nimate, se pomaknete malo nižje na strani do registracije novega uporabnika in si ustvarite nov profil (https://www.slovenia.info/sl/login):

![](_page_1_Picture_6.jpeg)

![](_page_2_Picture_0.jpeg)

S klikom na gumb Registracija se vam odprete novo okno za vnos podatkov, ki so potrebni za vzpostavitev poslovnega profila. Obvezni podatki za registracijo so označeni z \*.

![](_page_2_Picture_13.jpeg)

![](_page_3_Picture_0.jpeg)

#### Izberite državo

#### Izberite področje

- Ponudnik nastanitvenih storitev
- □ Tour operater / turistična agencija
- □ Izobraževalna ustanova
- □ Lokalna turistična organizacija
- $\Box$  Prevoznik
- Turistična znamenitost (naravni in kulturni spomenik)
- Turistični informacijski center
- Turistično društvo
- Student
- $\Box$  Novinar
- Kulturna ustanova
- Svetovalno podjetje s področja turizma
- Ponudniki gostinskih storitev
- □ Ostala podjetja in organizacije

![](_page_3_Picture_77.jpeg)

V postopku registracije se obvezno strinajte z označenim soglasjem o obdelavi osebnih podatkov, ki nam bo omogočalo, da vas konktaktiramo v zvezi namenom promocije turističnih paketov slovenskega turistične gospodarstva.

Po vnosu vaših podatkov za registracijo, boste na vnesen e-naslov prejeli avtomatsko povezavo, s katero boste potrdili registracijo vašega uporabniškega računa. Pri tem bodite pozorni tudi na nabiralnik z neželeno pošto. Ko jo boste potrdili, se vam bo avtomatično odprlo okno v brskalniku, ki vam bo

![](_page_4_Picture_0.jpeg)

sporočilo, da je registracija uspešna. Avtomatska poslana povezava je veljavna 48 ur. V kolikor je ne potrdite v tem času, boste morali postopek registracije ponoviti.

Uporabniki, ki ste se registrirali pred uvedbo uredbe GDPR, vas bo sistem opozoril, da dopolnite podatke v profilu vašega uporabniškega računa in vam nato ponudil zgornja soglasja.

V kolikor bi imeli težave pri registraciji, pokličite na 01 5898 574 (Tina) ali pišite na eposlovanje@slovenia.info.

![](_page_4_Picture_4.jpeg)

Ko boste aktivirali vaš uporabniški račun, se na poslovnih straneh preko gumba »Prijava« oz. preko prijazne URL povezave www.slovenia.info/registracija, z vašim izbranim uporabniškim dostopom prijavite v sistem. Če se zgodi, da pozabite dostopno geslo, je pod poljema za prijavo v sistem na voljo storitev »pozabljenega gesla«. Kadarkoli lahko zaprosite za »pozabljeno geslo« in si ga na novo nastavite. STO administrator nima vpogleda v vaše dostopne podatke.

S prijavo v vaš poslovni STO profil lahko dostopate do različnih funkcionalnosti sistema. Lahko si uredite svoj poslovni profil, spremenite geslo za dostop, vnesete paketne ponudbe, se prijavite na poslovne dogodke oz. dostopate do gradiv, ki ste jih prenesli iz mediateke (visoko resolucijske fotografije, videi ali PR sporočila).

![](_page_5_Picture_0.jpeg)

![](_page_5_Picture_30.jpeg)

# 2. Vnos paketne ponudbe

Za vnos paketne ponudbe na portal vpišete URL naslov www.slovenia.info/oddajpaket, enostavno kliknete na vneseno povezavo oz. se vpišete v poslovni profil in dostopate do obrazca preko gumba Vnos paketne ponudbe. Odpre se vam okno za vnos podatkov vaše paketne ponudbe. Vljudno vas prosimo, da vnesete lektorirano besedilo v slovenskem jeziku.

![](_page_6_Picture_0.jpeg)

Poslovne strani Novinarsko središče Mediate

# Vnos paketne ponudbe

### Podatki o ponudbi

![](_page_6_Picture_170.jpeg)

Vnesti je potrebno:

### Naziv paketa

Vpišite naziv paketa, naj bo ta privlačen (npr. poletno razvajanje v dvoje, ipd).

#### Tip ponudbe

Izberite kategorijo prikaza paketa. Izberete lahko le eno.

### Marketinški opis

Vpišite kratek, privlačen in jasen opis paketa, ki bo pritegnil uporabnika. Bodite posebej pozorni na prvi stavek, ki bo izstopal tudi na pristajalni strani.

#### Vsebina paketa

 $\Theta$ 

 $\ddot{\mathbf{0}}$ 

ö

ö

 $\omega$ 

Vpišite, kaj vse paket vključuje. Navedite tudi možnosti dodatne ponudbe in vse vključujoče popuste ter morebitna doplačila. Vsako alinejo zapišite v svojo vrstico brez dodatnega označevanja alinej na začetku.

#### Datum začetka/konca

Izberite obdobje, v katerem je paket na voljo. Označite datum začetka in datum konca veljavnosti.

#### Število oseb

V spustnem meniju izberite število oseb, ki jih paket vključuje.

#### Število nočitev

V spustnem meniju izberite število nočitev, ki jih paket vsebuje.

#### Cena paketa

V polje vpišite ceno paketa, ki vključuje DDV.

#### Paket vsebuje

V spustnem meniju izberite kaj vsebuje paketna ponudba (zajtrk, polpenzion, polni penzion, najem).

#### Slika paketa

Naložite reprezentativne fotografije paketa v dimenziji 1200x800px in resolucije 72dpi Dodate lahko največ 5 fotografij.

![](_page_7_Picture_0.jpeg)

### Podatki o ponudniku

![](_page_7_Picture_193.jpeg)

## Podatki o nastanitvi

![](_page_7_Picture_194.jpeg)

Spletna povezava paketa (slovenska)\*

#### Nastanitev ponuja

- $\Box$  brezplačen internet / wifi
- parkirišče
- dostopno za invalide
- $\Box$  družinam prijazni
- hišní ljubljenčki dobrodošli
- $\Box$  savna
- $\Box$  bazen

Ključne besede\*

upodobljeni na fotografskem gradivu, k tej objavi.

#### Na predogled ponudbe

Naziv, naslov in pošta ponudnika Vpišite naziv ponudnika ki oddaja paket. Slika ponudnika Dodatna fotografija, ki je vidna poleg kontkatnih podatkov ponudnika pod zemljevidom (širine 600px in resolucije 72dpi).

#### Podatki o nastanitvi:

Naziv: vnesite naziv nastanitve iz paketa Kategorija

V spustnem meniju izberite kategorijo vaše nastanitve, skladno z izvedeno kategorizacijo nastanitvenega obrata.<br>Tip in naslov, pošta nastanitve

V spustnem meniju izberite tip in vpišete naslov in pošto vaše nastanitve.

#### Google maps koordinate (N) in (E)

Na povezavi<br>(https://www.maps.ie/coordinates.html), vpišete vaš naslov in pritisnete na gumb Show Location. Na zemljevidu se bo prikazala kartica s koordinatami. V polja vpišite prikazane koordinate, vendar namesto pike uporabite vejico.<br>**Spletna povezava za rezervacijo** 

**Podatki o ponudniku:**<br>
Naziv, naslov in pošta ponudnika<br>
Vpišite naziv ponudnika ki oddaja paket<br>
Slika ponudnika<br>
Dodatna fotografija, ki je vidna poleg<br>
kontkatnih podatko ponudnika pod<br>
zemljevidom (širine 600px in res Vpišite spletno povezavo do rezervacijskega sistema, preko katerega je mogoče spletno rezervirati paket (STO ne omejuje izbire rezervacijskega sistema, edini pogoj je možna spletna rezervacija). Vnesti spletno povezavo v slovenskem jeziku. Ker je ponudba namenjena za promocijo na domačem trgu (kampanja za domači trg), angleška linka ne vnašajte.<br>Spletna povezava paketa

Vpišite vaš URL naslov o podrobnostih paketa. Nastanitev ponuja

V meniju lahko dodatno izberete elemente ponudbe, ki jih paket vsebuje. Izberete lahko več elementov.

#### Ključne besede

Vpišite ključne besede, na podlagi katerih bo preko iskalnika lažje najti vnesen paket.

![](_page_8_Picture_0.jpeg)

# 3. Predogled ponudbe in potrditev oddane ponudbe

Ko vse informacije o paketu vnesete v obrazec, spodaj kliknite na gumb »Na predogled ponudbe«, da boste lahko videli trenutni prikaz paketa v slovenskem jeziku. V kolikor so vsi vneseni podatki pravilni, kliknite na gumb »Oddaj ponudbo«. V kolikor bi še želeli kaj popraviti, kliknete na gumb »nazaj na urejanje« in sistem vas bo odpeljal korak nazaj, na vnosni obrazec.

S klikom na »Oddaj ponudbo«, se bo paket shranil v sistemu, vi pa do njega ne boste mogli več dostopati. Vljudno vas prosimo, da oddate lektorirano besedilo v slovenskem jeziku.

![](_page_8_Picture_34.jpeg)

![](_page_9_Picture_0.jpeg)

## 4. Objava paketne ponudbe

Po uspešno oddani paketni ponudbi boste prejeli avtomatsko povratno informacijo o uspešno vneseni ponudbi ter obvestilo, da bo administrator STO pregledal in objavil vsebino paketa.

![](_page_9_Picture_52.jpeg)

Paketi so namenjeni domačemu gostu – za promocijo na domačem trgu, zato STO ne bo zagotovila prevodov v tuje jezike.

Javni poziv za oddajo paketnih ponudb za promocijo na domačem trgu je v letu 2020 stalno odprt oziroma objavljen **od 8. maja 2020** do **konca leta 2020**.<br>Po oddaji obrazca bomo sodelavci na STO vaše oddane ponudbe pregledali in jih v najkrajšem času

možnem času objavili na www.slovenia.info, o čemer boste obveščeni. Po potrebi vas bomo kontaktirali in uredili vsebino ponudbe.

V kolikor boste potrebovali dodatne informacije ali pomoč, smo vam z veseljem na voljo na e-naslovu: eposlovanje@slovenia.info.